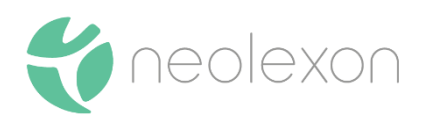

# Gebrauchsanweisung neolexon Aphasie

# **Für Patienten**

Stand: 28.07.2021

# Inhalt

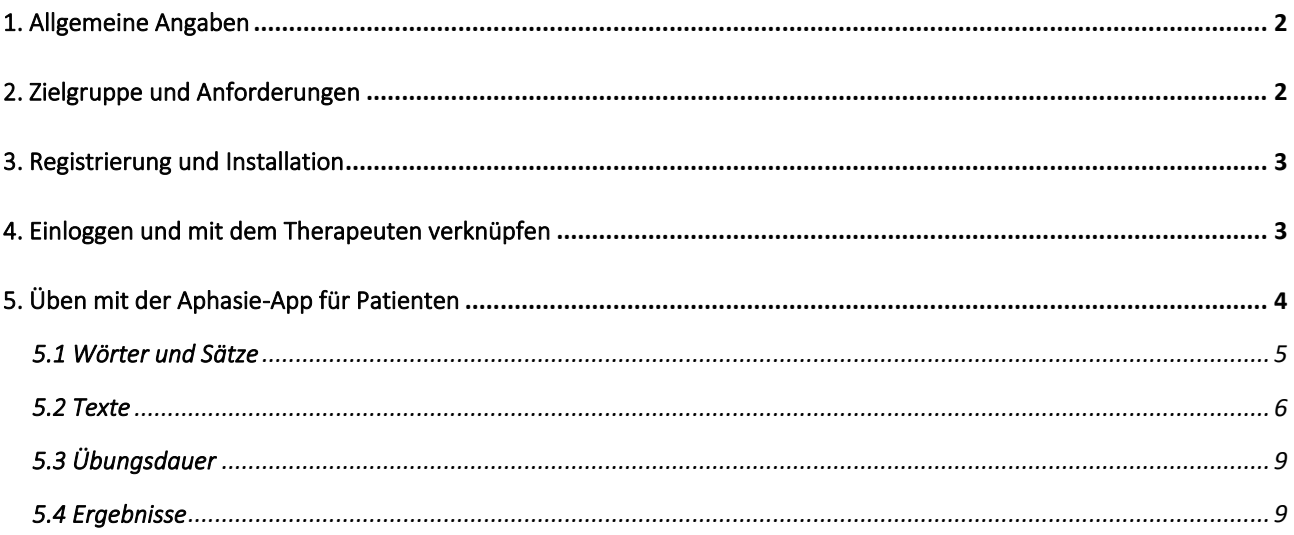

# <span id="page-1-0"></span>1. Allgemeine Angaben

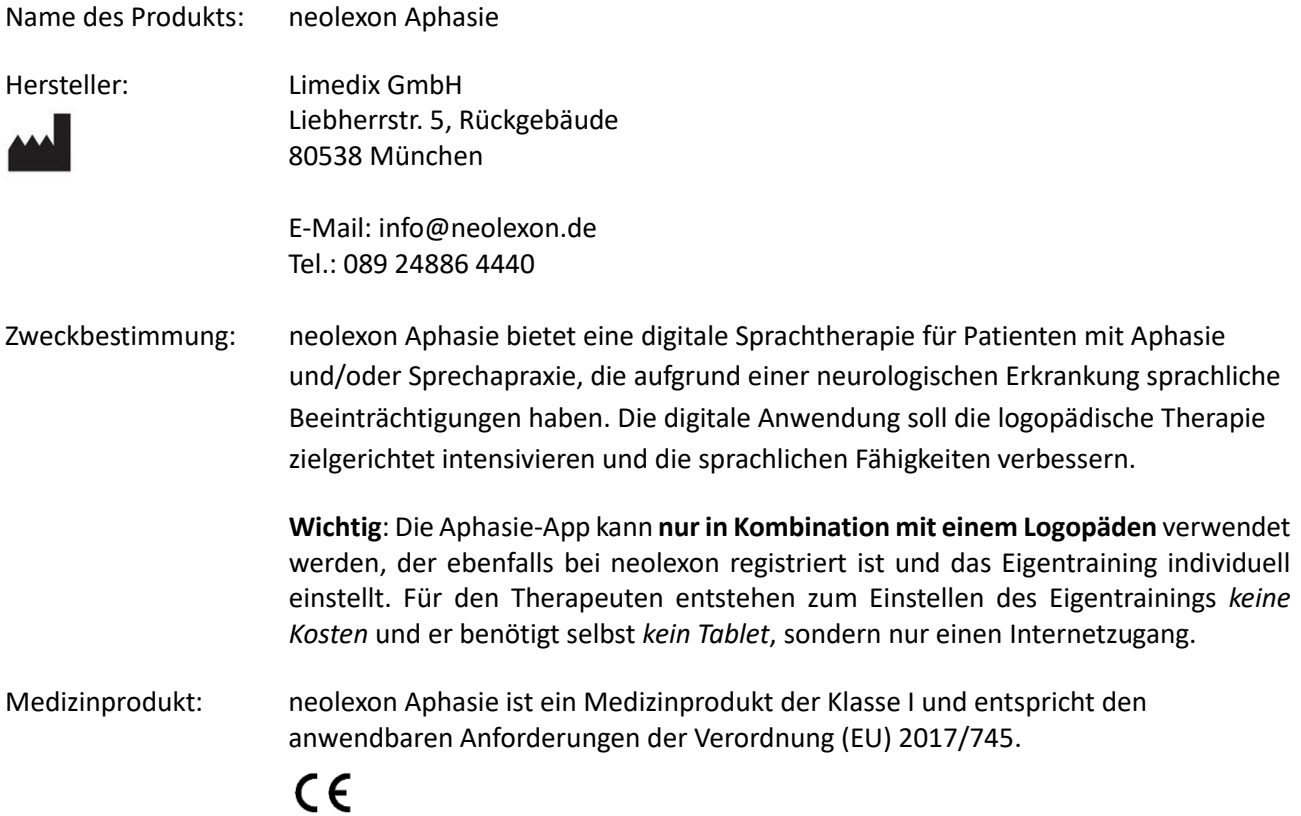

# <span id="page-1-1"></span>2. Zielgruppe und Anforderungen

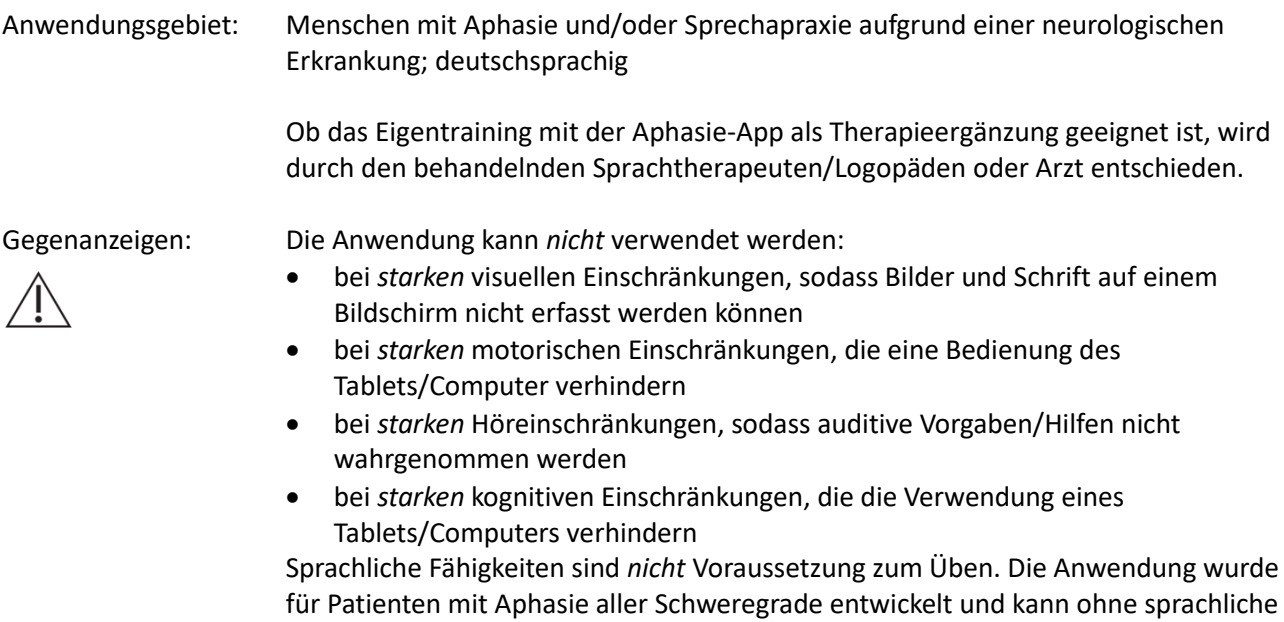

Fähigkeiten verwendet werden.

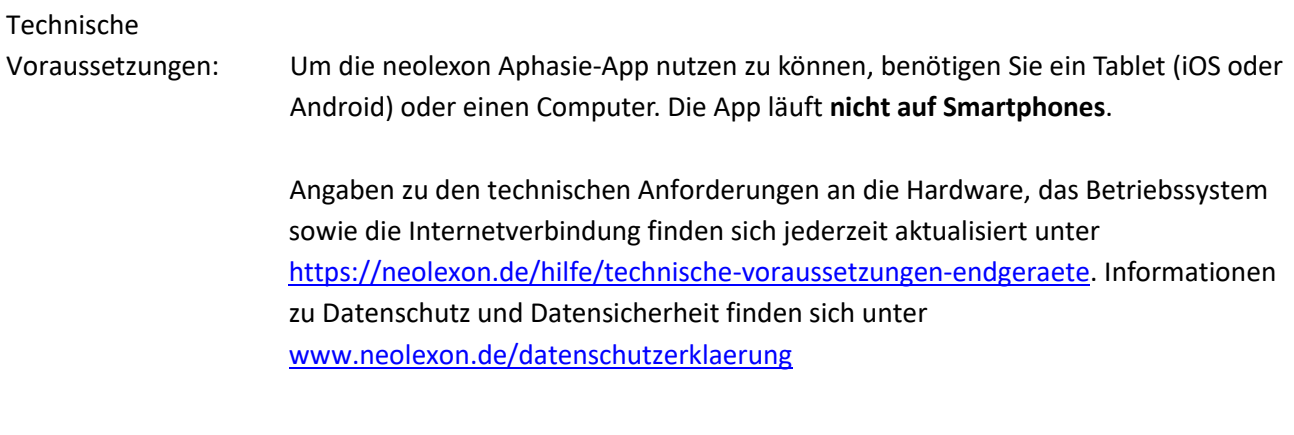

# Weitere

Informationen: Bei technischen oder inhaltlichen Fragen wenden Sie sich jederzeit gerne an uns! Wir sind erreichbar per E-Mail unter **info@neolexon.de** oder per Telefon unter **089 24886 4440**.

# <span id="page-2-0"></span>3. Registrierung und Installation

Zur Nutzung der App sind die folgenden Schritte notwendig:

- a) Registrieren Sie sich als "Patient" unte[r www.neolexon.de](http://www.neolexon.de/)
- b) Buchen Sie in Ihrem persönlichen Bereich die gewünschte Lizenzdauer der Aphasie-App.
- c) Laden Sie sich dann die Aphasie-App auf Ihr Tablet herunter. Geben Sie hierzu einfach "neolexon Aphasie-App" in das Suchfeld im Play-Store (Android Tablets) oder App-Store (iPads) auf dem Tablet ein und installieren Sie die App.

Wenn Sie die Patienten-App über den Internetbrowser (z.B. Mozilla Firefox) am **PC/Laptop** nutzen wollen, loggen Sie sich auf unserer Webseite in Ihren persönlichen Account ein und starten Sie dort die Browser-App.

# <span id="page-2-1"></span>4. Einloggen und mit dem Therapeuten verknüpfen

- Mit Ihrer E-Mail-Adresse und Ihrem Passwort können Sie sich in die Aphasie-App auf dem Tablet oder am Computer über www.neolexon.de einloggen.
- Hier erhalten Sie Ihren persönlichen Patienten-Code. Geben Sie diesen Code an Ihren Therapeuten weiter. Ihren Patienten-Code können Sie auch jederzeit in der App einsehen. Der Therapeut trägt den Code in seinem Therapeuten-Account ein. Dadurch sind Sie mit Ihrem Therapeuten verknüpft.

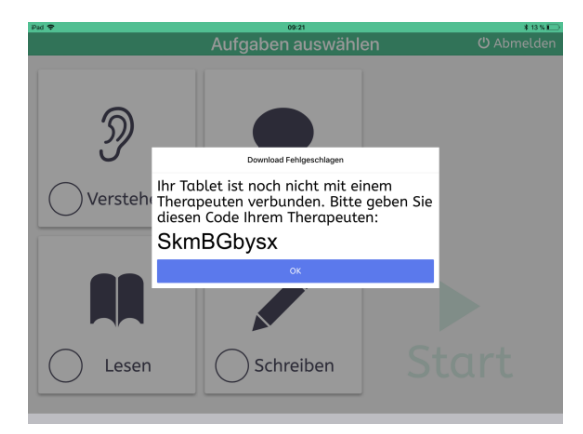

- Wenn Sie den Therapeuten wechseln, übergeben Sie den Code an den neuen Therapeuten. Sobald der neue Therapeut den Code bei sich im Therapeuten-Account einträgt, wird die Verbindung zum vorhergehenden Therapeuten automatisch gelöscht.
- Ihr Therapeut wählt für Sie nun individuelles Übungsmaterial aus einer großen Datenbank aus und stellt die passende Schwierigkeit ein. Die Übungen werden über das Internet automatisch in die Aphasie-App auf Ihrem Gerät geladen.
- Wenn der Therapeut neue Übungen im Verlauf der Therapie schickt, empfangen Sie diese automatisch, sobald Sie mit dem Internet verbunden sind und auf "Start" klicken.

## <span id="page-3-0"></span>5. Üben mit der Aphasie-App für Patienten

• Auf der Startseite wählen Sie ein Übungsset aus, indem Sie ein Häkchen setzen. Klicken Sie dann auf "weiter".

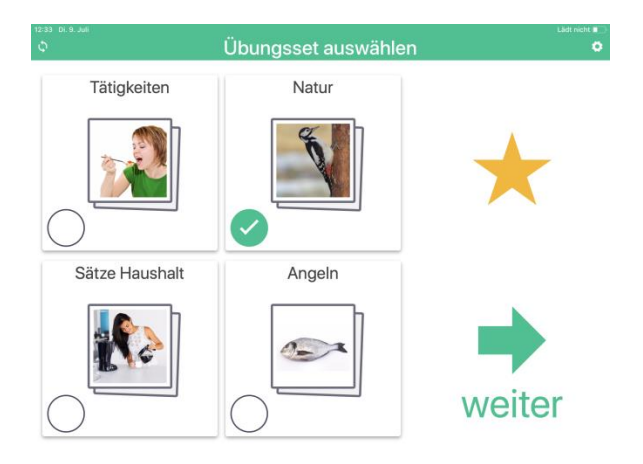

• Auf der nächsten Seite wählen Sie eine oder mehrere Übungen aus, indem Sie ein Häkchen setzen. Mit Klick auf "Start" beginnt das Training.

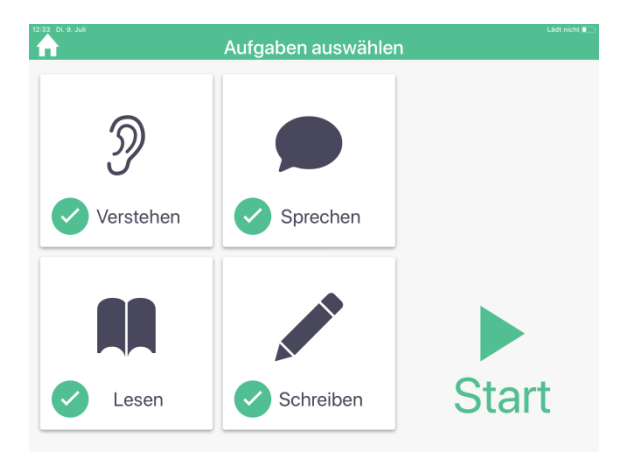

## <span id="page-4-0"></span>5.1 Wörter und Sätze

#### **Übung "Verstehen"**

• Bei der Übung **"Verstehen"** sehen Sie mehrere Bilder. Es wird Ihnen ein Wort vorgesprochen und Sie sollen das dazu passende Bild anklicken. Mit Klick auf das Fragezeichen können Sie sich das Wort erneut anhören.

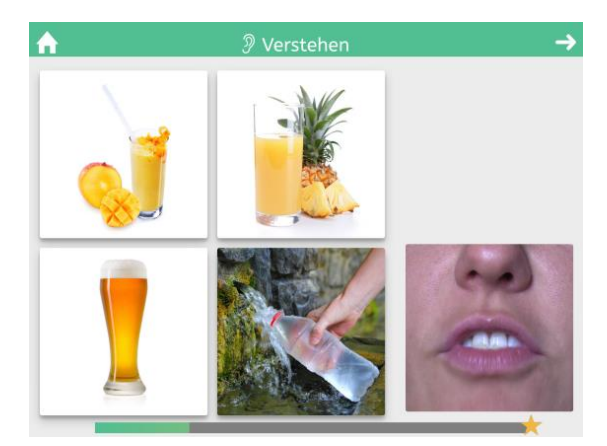

#### **Übung "Lesen"**

• Bei der Übung **"Lesen"** sehen Sie mehrere Bilder (2 bis 4 Bilder möglich). Daneben ist ein Wort geschrieben und Sie sollen das dazu passende Bild anklicken. Mit Klick auf das Fragezeichen können Sie sich das Wort vorsprechen lassen.

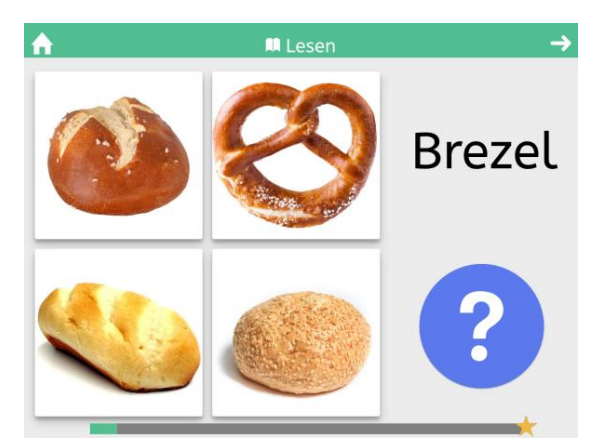

#### **Übung "Sprechen"**

- Bei der Übung "**Sprechen"** sehen Sie ein Bild. Dieses Bild sollen Sie benennen. Eventuell hat Ihr Therapeut die Mikrofon-Funktion für Sie aktiviert und Sie können sich selbst aufnehmen. Klicken Sie dazu auf das Mikrofon-Symbol und benennen Sie das Bild. Stoppen Sie dann die Aufnahme mit erneutem Klick auf das Mikrofon-Symbol.
- Sie können sich Ihre Aufnahme über den Abspiel-Button anhören. Über das Mikrofon-Symbol können Sie dann ggf. eine erneute Aufnahme starten. Bewerten Sie sich anschließend mit einem der drei Daumen, wie gut Sie das Bild benannt haben.

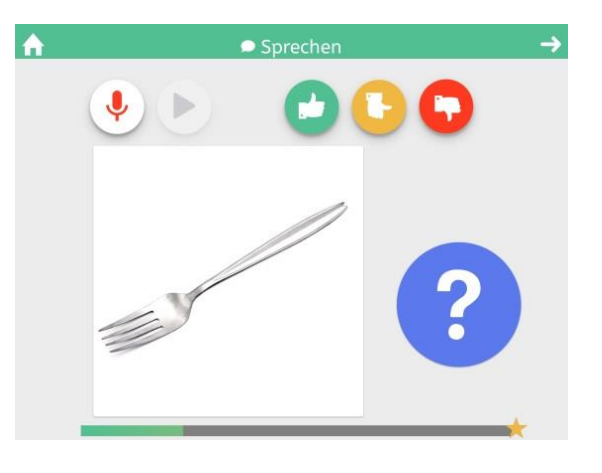

• Über das Fragezeichen können Sie sich das Wort vorsprechen lassen.

#### **Übung "Schreiben"**

• Bei der Übung **"Schreiben"** sehen Sie ein Bild und sollen das Wort dazu schreiben. Hier hat Ihr Therapeut die passende Schwierigkeit (Lückenwort, Buchstaben-Puzzle oder ganze Tastatur) für Sie ausgewählt. Tippen Sie die korrekten Buchstaben der Reihe nach an und schreiben so das Wort in der oberen Leiste. Über das Fragezeichen können Sie das geschriebene Wort kurz anschauen.

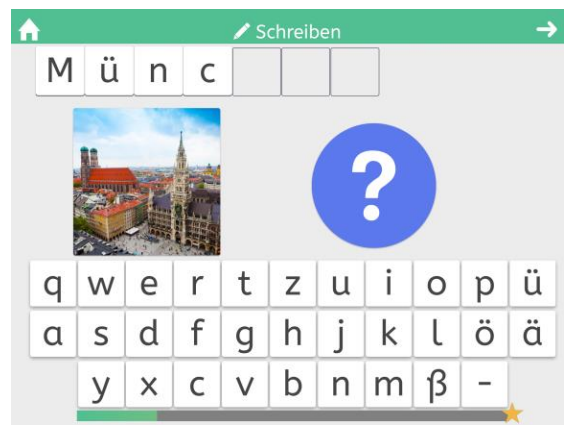

## <span id="page-5-0"></span>5.2 Texte

#### **Übung "Verstehen"**

• Bei der Übung **"Verstehen"** wird Ihnen zunächst ein Text vorgesprochen. Über den Pause- und Play-Button können Sie die Tonaufnahme pausieren und wieder starten. Über den Regler können Sie die Aufnahme vor- und zurückspulen. Klicken Sie anschließend auf "Weiter".

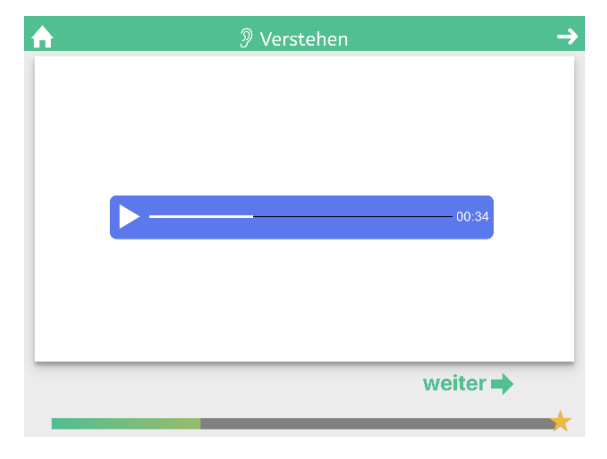

• Ihnen wird der Anfang eines Satzes vorgesprochen. Wählen Sie die richtige Satzfortsetzung aus 2 – 4 Antwortmöglichkeiten aus. Eventuell hat Ihr Therapeut offene Fragen eingestellt, sodass Sie die Antworten selbst aufnehmen. Klicken Sie dazu auf das Mikrofon-Symbol und beantworten Sie die Frage. Stoppen Sie dann die Aufnahme mit erneutem Klick auf das Mikrofon-Symbol.

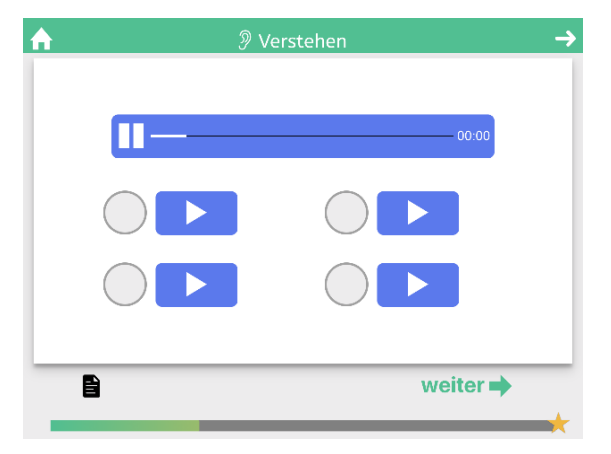

#### **Übung "Lesen"**

• Bei der Übung **"Lesen"** sehen Sie einen Text, den Sie gründlich durchlesen. Klicken Sie anschließend auf "Weiter".

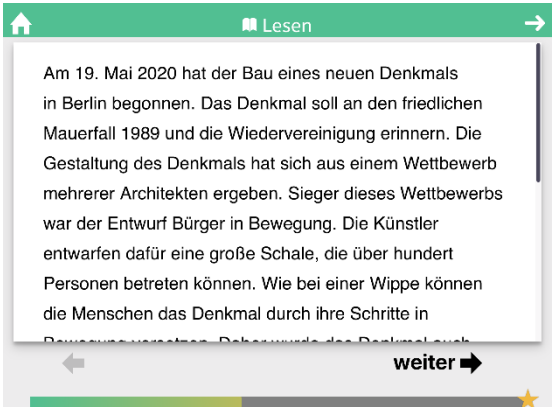

• Ihnen wird der Anfang eines Satzes angezeigt. Wählen Sie die richtige Satzfortsetzung aus 2 – 4 Antwortmöglichkeiten aus. Eventuell hat Ihr Therapeut offene Fragen eingestellt, sodass Sie die Antworten selbst aufnehmen. Klicken Sie dazu auf das Mikrofon-Symbol und beantworten Sie die Frage. Stoppen Sie dann die Aufnahme mit erneutem Klick auf das Mikrofon-Symbol.

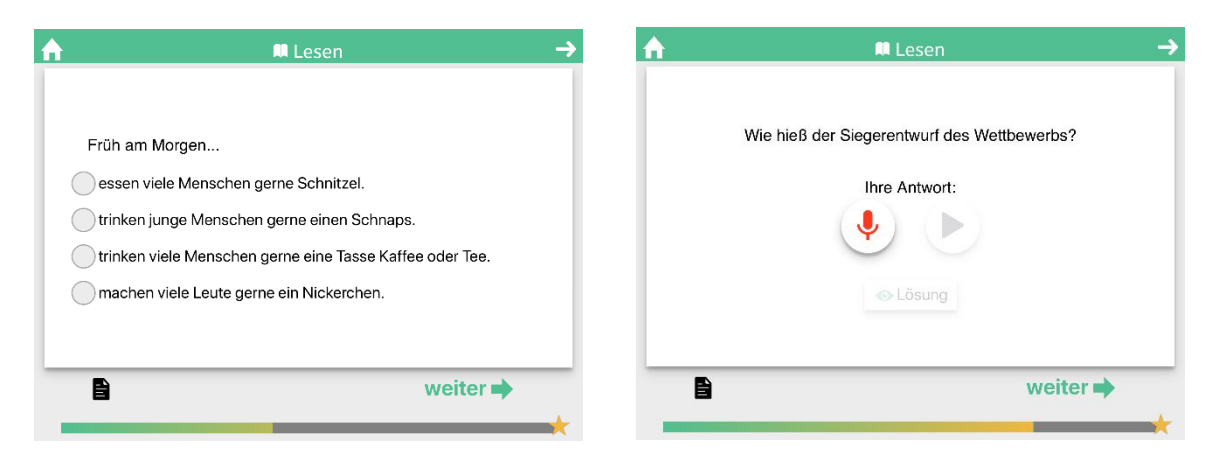

#### **Übung "Sprechen"**

• Bei der Übung "**Sprechen"** sehen Sie einen Text, den Sie gründlich durchlesen. Sie können sich den Text auch vorlesen lassen, indem Sie auf den Play-Button klicken. Über den Pause- und Play-Button können Sie die Tonaufnahme pausieren und wieder starten. Über den Regler können Sie die Aufnahme vor- und zurückspulen. Klicken Sie anschließend auf "Weiter".

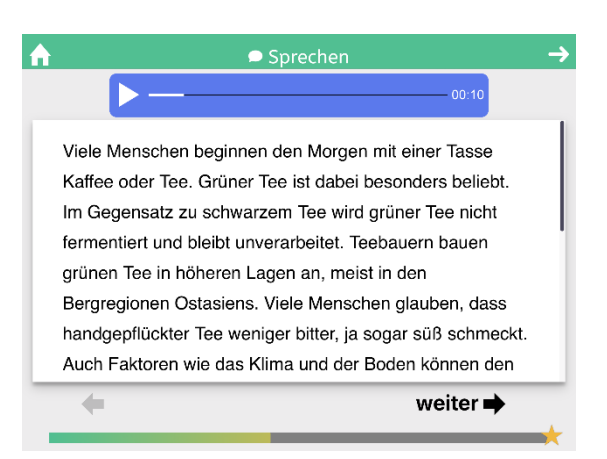

• Ihnen wird eine Frage angezeigt, die Sie sich auch vorlesen lassen können, indem Sie auf den Play-Button klicken. Nehmen Sie die Antwort auf. Klicken Sie dazu auf das Mikrofon-Symbol und beantworten Sie die Frage. Stoppen Sie dann die Aufnahme mit erneutem Klick auf das Mikrofon-Symbol.

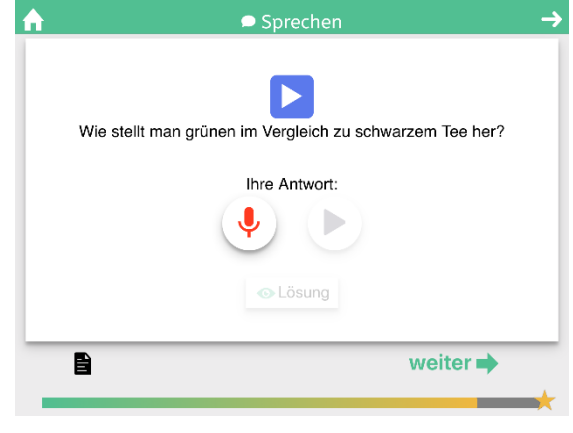

#### **Übung "Schreiben"**

• Bei der Übung **"Schreiben"** sehen Sie einen Lückentext. Tippen Sie die korrekten Wörter der Reihe nach an.

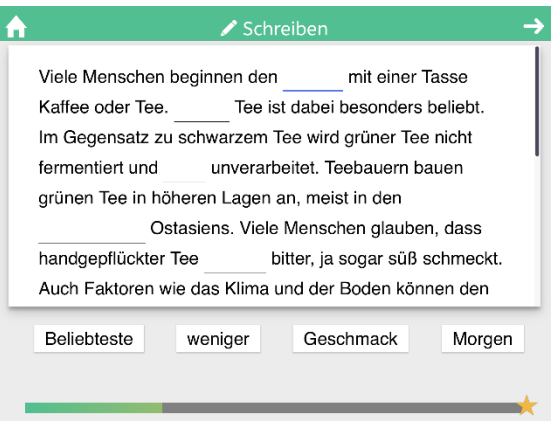

Hat Ihr Therapeut das Diktat für Sie ausgewählt, dann wird Ihnen in der Übung "Schreiben" ein Text vorgesprochen, den Sie mitschreiben. Über den Pause- und Play-Button können Sie die Tonaufnahme pausieren und wieder starten. Über den Regler können Sie die Aufnahme vor- und zurückspulen. Klicken Sie anschließend auf "fertig".

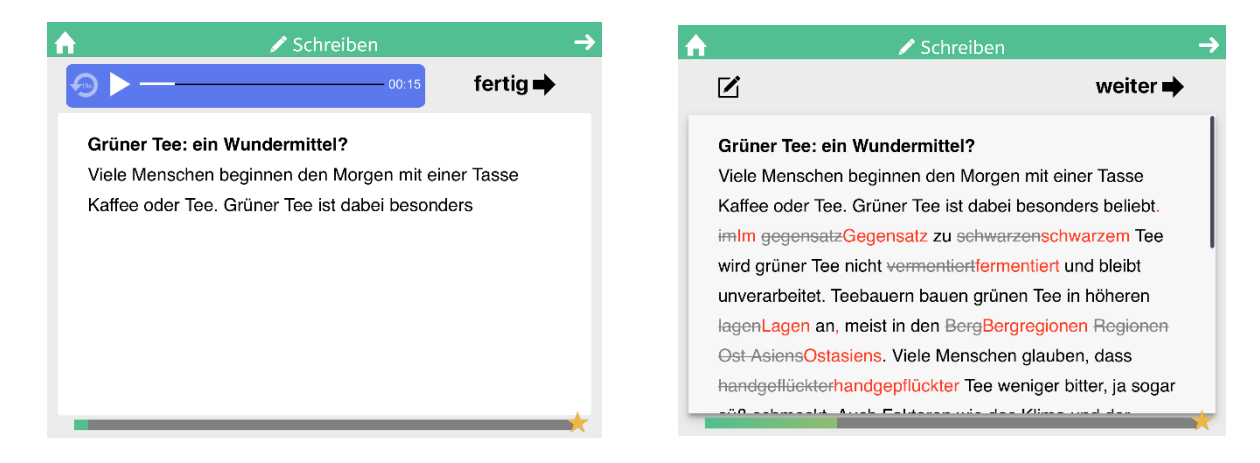

# <span id="page-8-0"></span>5.3 Übungsdauer

- Der Therapeut kann optional für Sie ein Tagesziel festlegen. Dann erarbeiten Sie sich alle 10 Minuten einen Stern. Sie sehen dann auch, ob noch Sterne leer sind und das Tagesziel somit noch nicht erreicht wurde. Natürlich entscheiden Sie selbst, wie lange Sie üben möchten! Zusätzliche Sterne, die über das Tagesziel hinausgehen, können selbstverständlich auch erarbeitet werden.
- ıft Toll! Heute schon 30 Minuten geübt!
- Ihre Übungsdauer wird in Form von gesammelten Sternen angezeigt. Mit Klick auf den Stern auf der Startseite wird Ihnen eine Wochenübersicht angezeigt. Ein Stern in der Wochenübersicht bedeutet 10 Minuten Training.

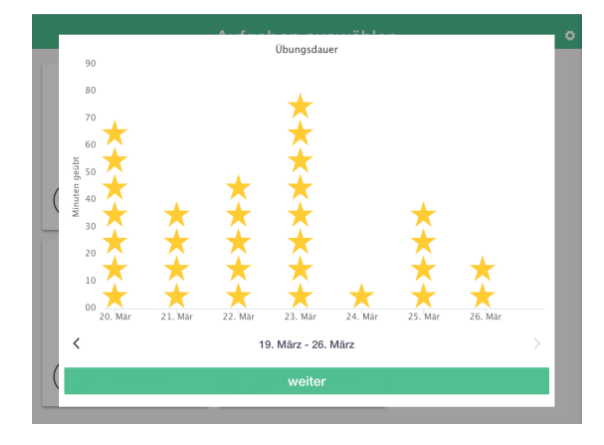

## <span id="page-8-1"></span>5.4 Ergebnisse

- Während der Patient das Eigentraining in der Aphasie-App durchführt, werden detaillierte Ergebnisse aufgezeichnet. Diese können in der Aphasie-App sowohl auf dem Tablet als auch in der Browser-Version angeschaut werden.
- Hierzu klickt der Patient in seiner Aphasie-App auf das Zahnradsymbol, und anschließend auf "Ergebnisse ansehen". Als nächstes wählt er eins der aktiven Übungssets aus und bekommt seine Ergebnisse angezeigt.

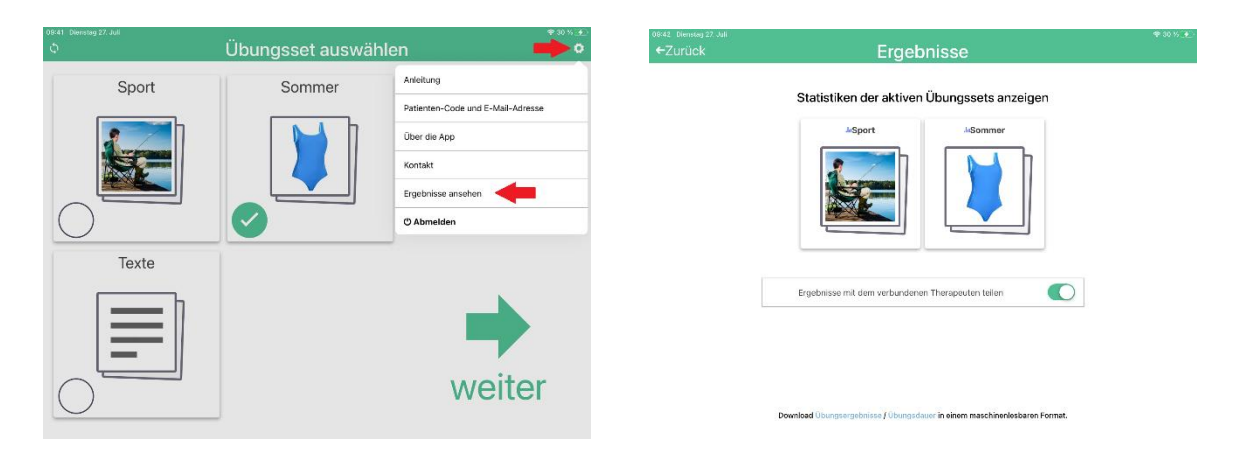

• In der Browser-App kann die Statistik zudem an dieser Stelle als Bilddatei (PNG-Format) heruntergeladen werden. Dazu klickt der Patient oben rechts auf "herunterladen".

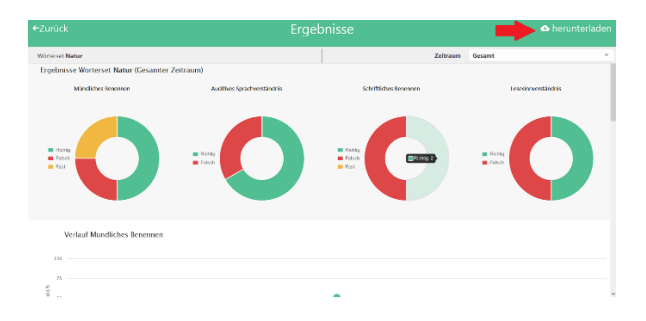

• Um die Ergebnisse für den verbundenen Therapeuten freizugeben, kann der Patient auf der Ergebnisüberblicksseite den Regler "Ergebnisse mit dem verbundenen Therapeuten teilen" jederzeit aktivieren. Dem Therapeuten werden dann die Ergebnisse der aktiven Übungssets in seinem Therapeuten-Account angezeigt. Die Freigabe kann jederzeit vom Patienten wieder deaktiviert werden.